**「学外利用手続き」へ進んでください。**

### **※必ずPCが学内ネットワークに接続された状態で行ってください。**

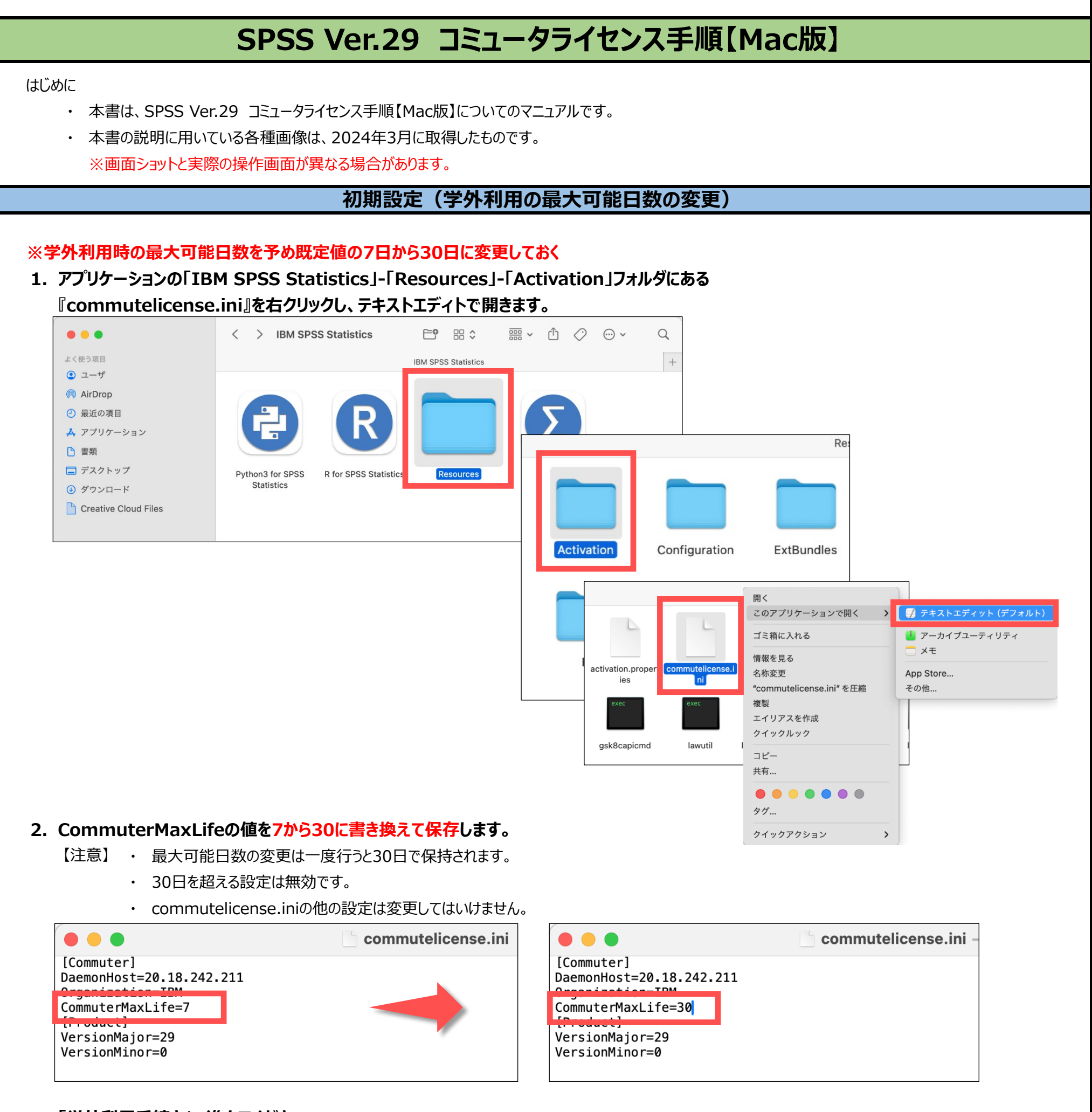

## **1. アプリケーション「SPSS Statistics 」を起動します。**

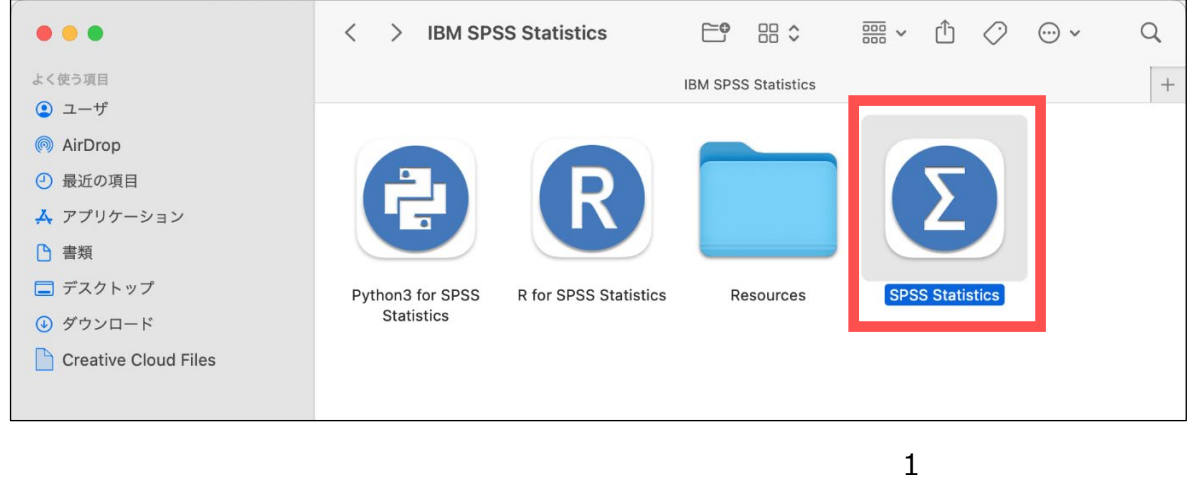

**学外利用手続き**

**2. SPSSの「ファイル」ー「ライセンス管理」を選択し「Commuterユーティリティツールの起動」をクリックします。**

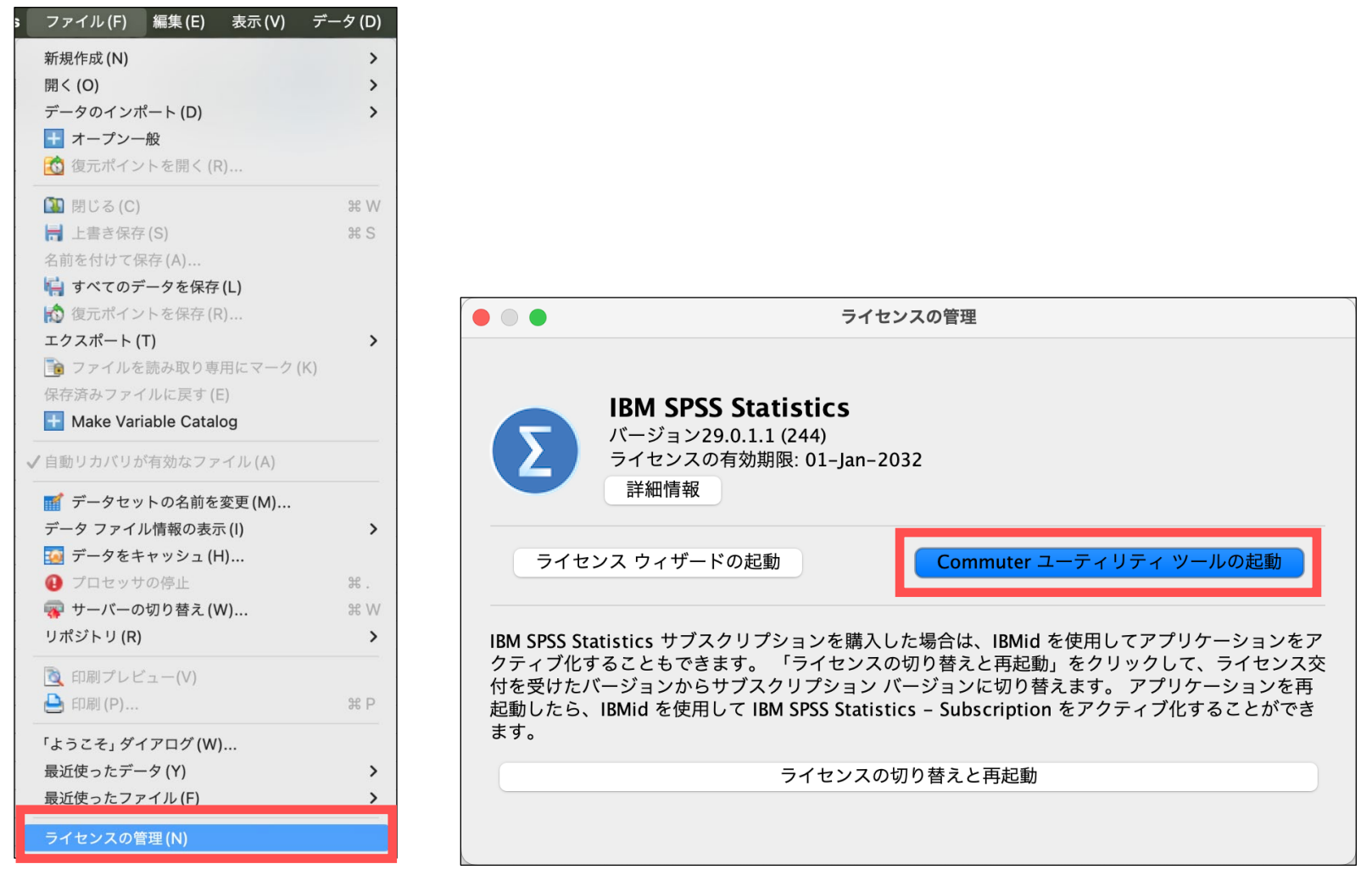

**3. 「IBM SPSS Statistics 1200 29.0」モジュールを選択して(学外利用)期間(1~30日)を入力後 「チェックアウト」を選択、期間の初期値は3日で利用期間に応じ最大30日まで変更が可能 学外利用が可能になると赤いチェックマークが付くので「終了」を選択します。**

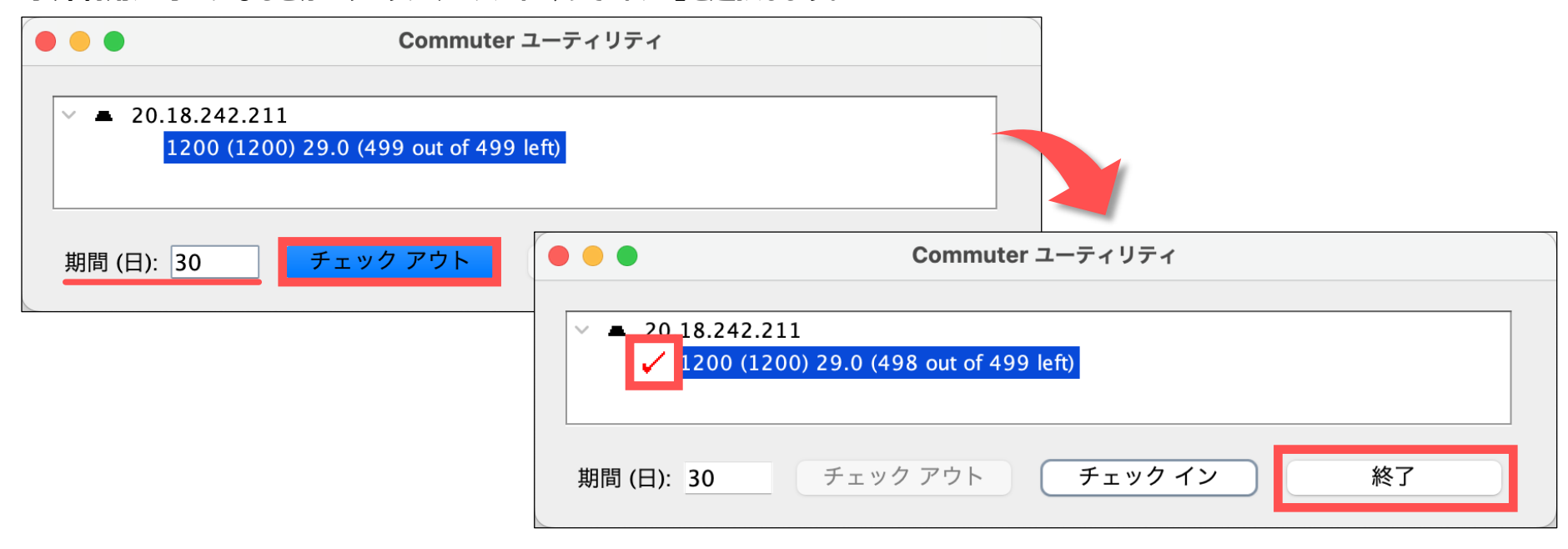

- **4. 「Advanced Statistics 」モジュールを学外利用する場合は同様に行います。 学外利用台数が上限に達するとエラーコード77になり学外利用手続きはできません。**
- **5. IBM SPSS Statisticsの再起動で「再起動」を選択することで学外利用が適用されます。**

学外利用手続き後は学内で利用する場合も利用できるモジュールが学外利用手続きの範囲に制限されます。 【注意】学内で全てのモジュールを使用したい場合は「学外利用の解除」を実施します。

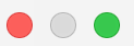

**IBM SPSS Statistics の再起動** 

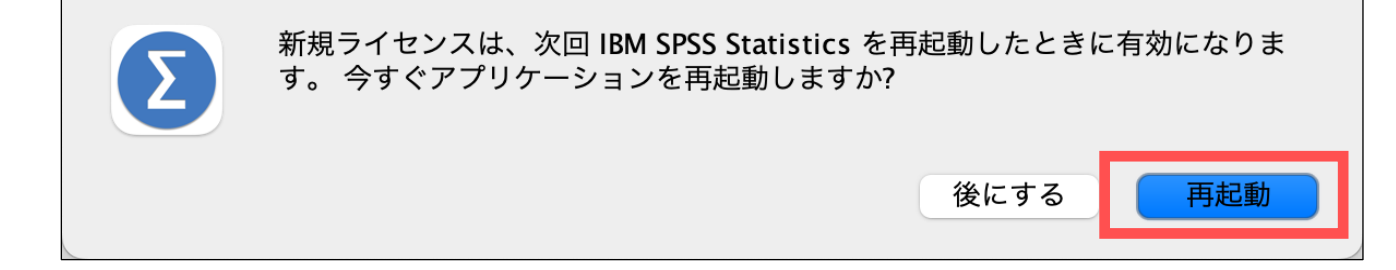

# **学外利用期間内に利用が終了した場合はMacを学内ネットワークに接続し、「チェックイン」を行うことで学外利用が解除されます。 学外利用期間が過ぎた場合は自動的に解除されるため操作は不要です。**

#### **※ 必ずPCが学内ネットワークに接続された状態で行ってください。**

**1. アプリケーション「SPSS Statistics 」を起動します。**

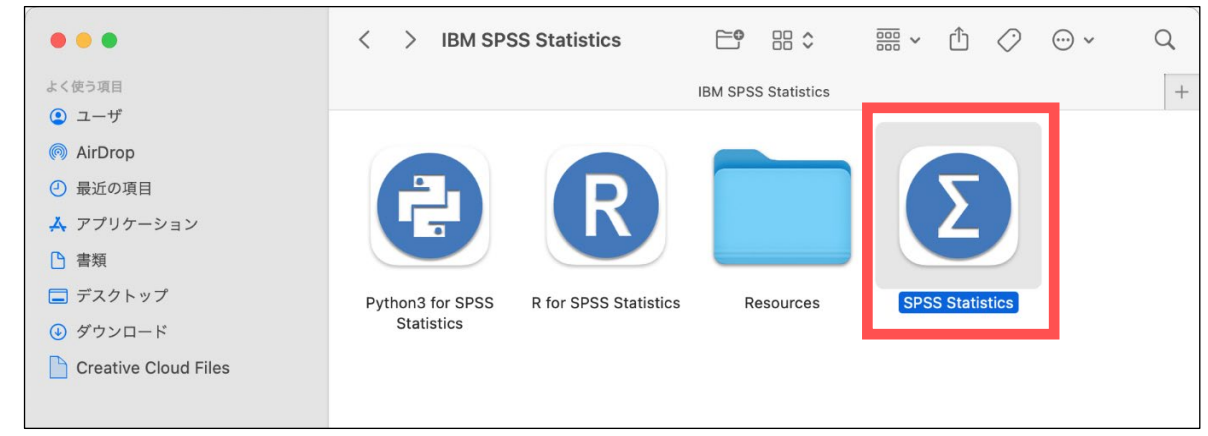

- **2. SPSSの「ファイル」ー「ライセンス管理」を選択し「Commuterユーティリティツールの起動」をクリックします。**
- **3. 「IBM SPSS Statistics 1200 29.0」を選択後「チェックイン」を選択し、赤いチェックマークが消えたのを確認し「終了」を選択します。**

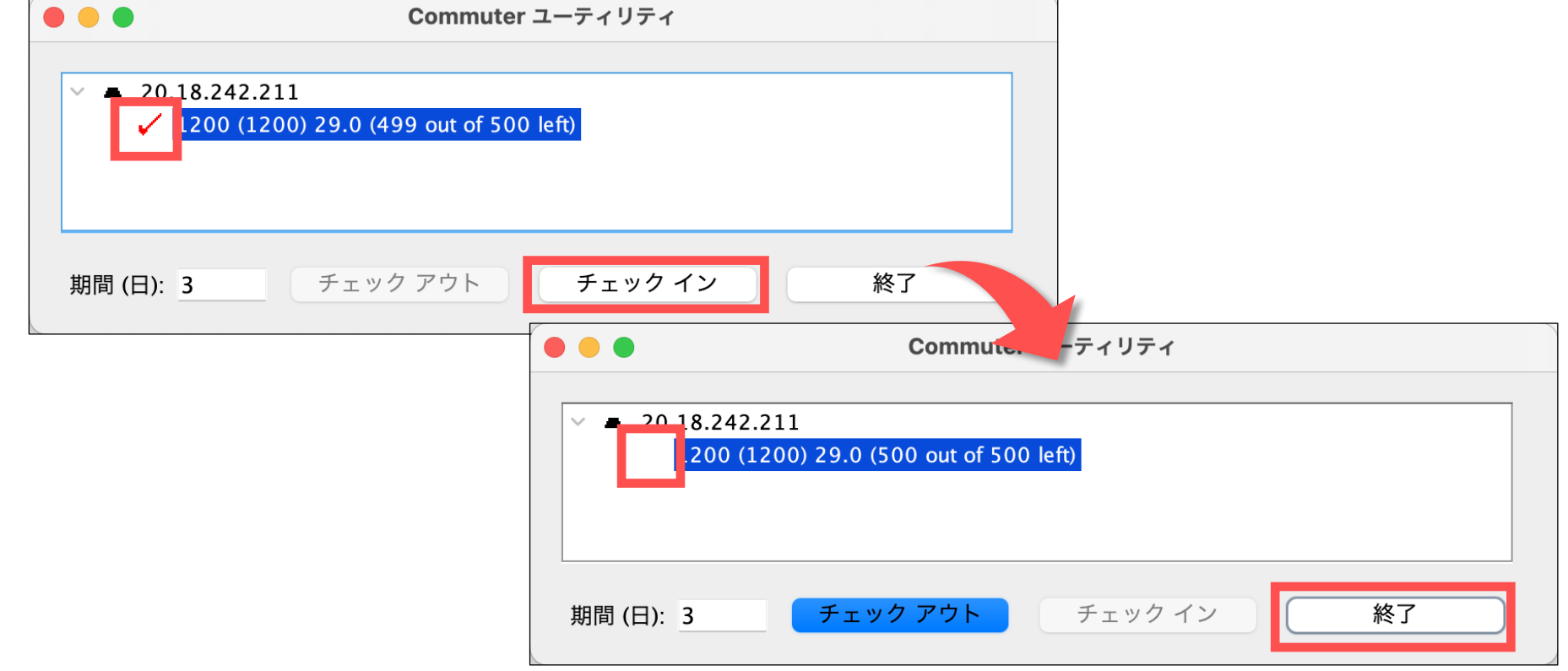

- **4. 「Advanced Statistics」モジュールを学外利用していた場合は同様に行います。**
- **5. IBM SPSS Statisticsの再起動で「再起動」を選択することで学外利用が解除されます。**

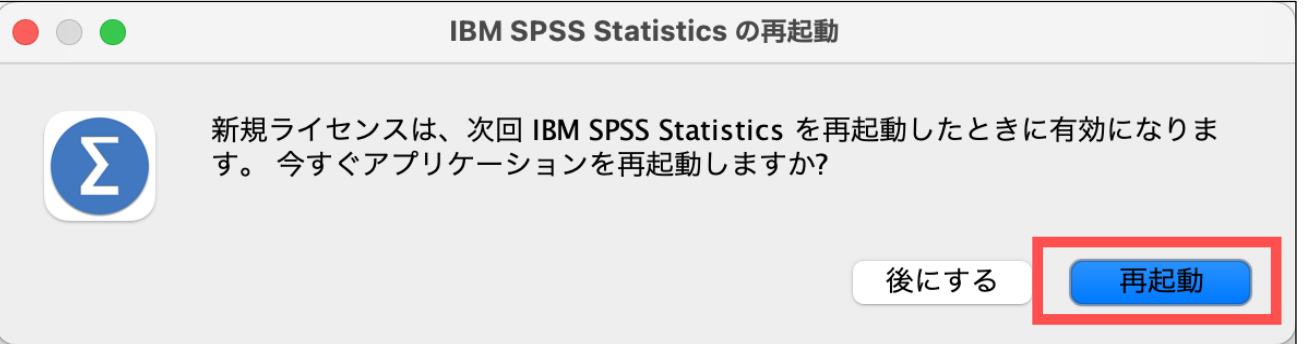

## **学外利用の解除**

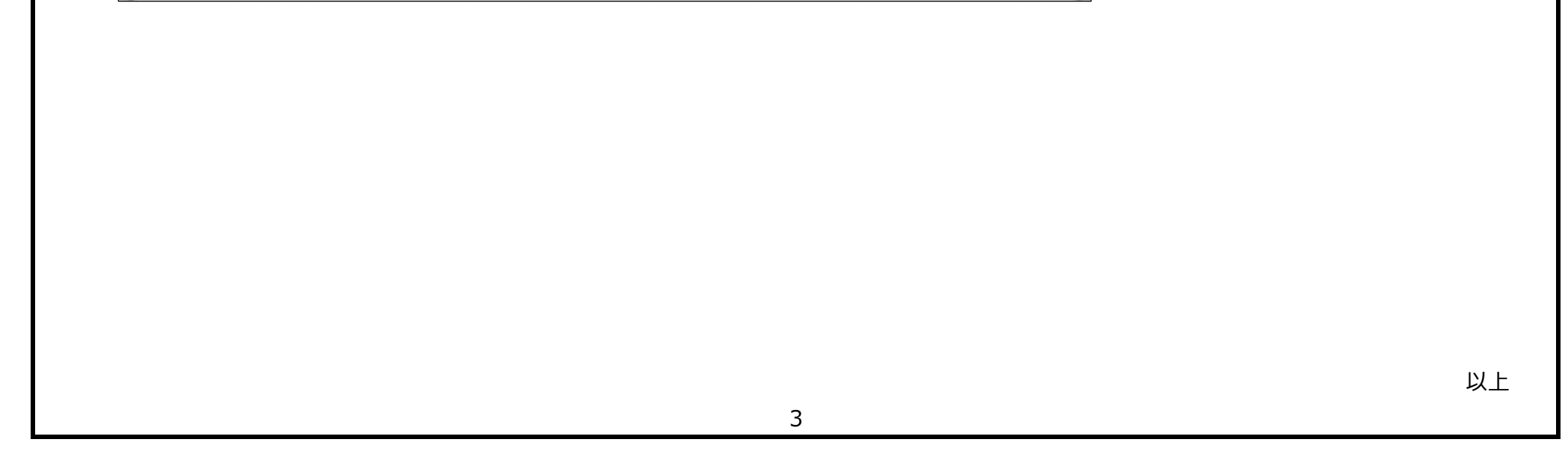